## 電子証明書発行手順

#### ①アプリをダウンロードしていない場合は、「電子証明書発行」を押下します。 (アプリインストール済の場合は、手順③へ進んでください)

ログイン BLGI001

電子証明書をお持ちの方は、「電子証明書ログイン」ボタンを押してください。

ログインIDとログインバスワードでログインする場合は、ログインIDとログインバスワードを入力の上、「ログイン」ボタンを押してください。

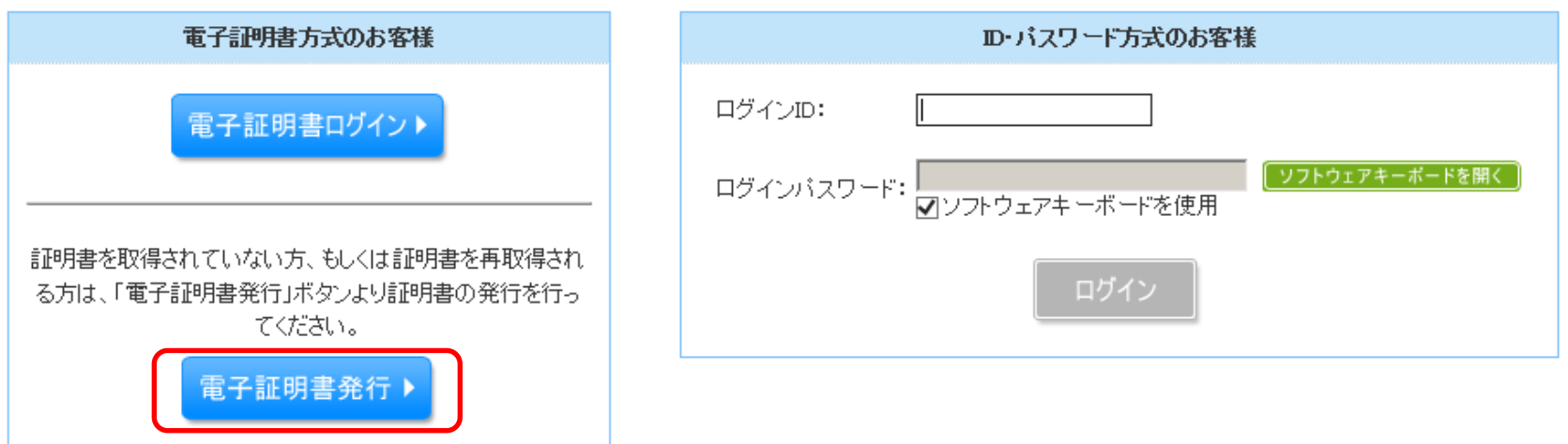

②「証明書発行アプリのダウンロード」を押下し、アプリのインストーラをダウンロードしインストールします。 アプリのインストール完了後は「中断」を押下することで、ログイン画面に戻ります。

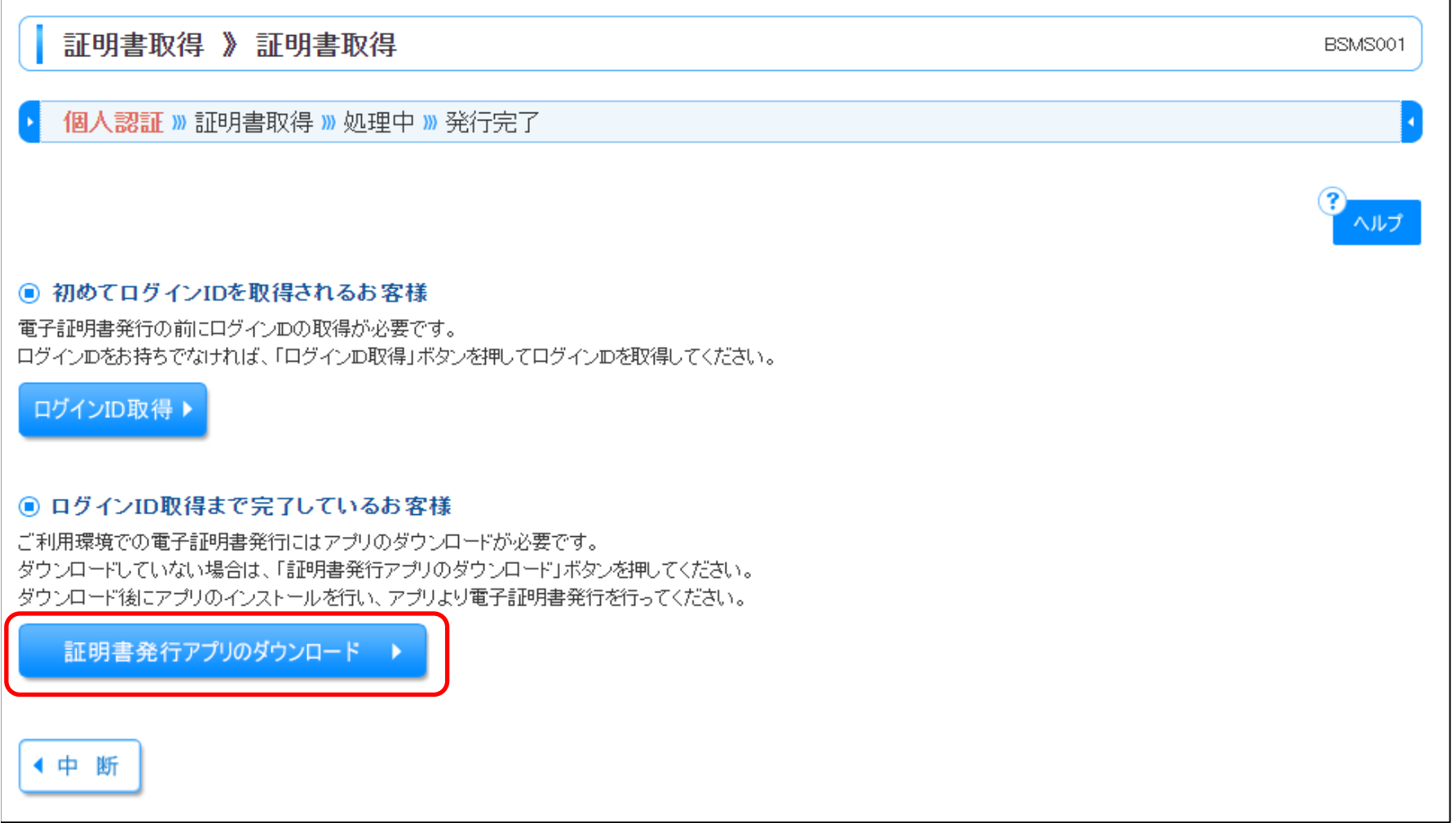

③アプリをWindowsスタートメニューから起動します。

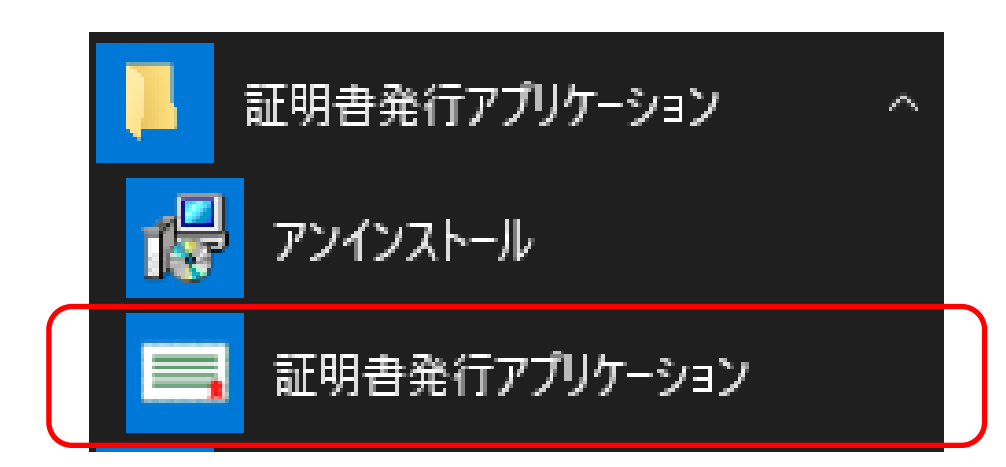

### ④アプリが起動します。 「証明書発行」を押下します。

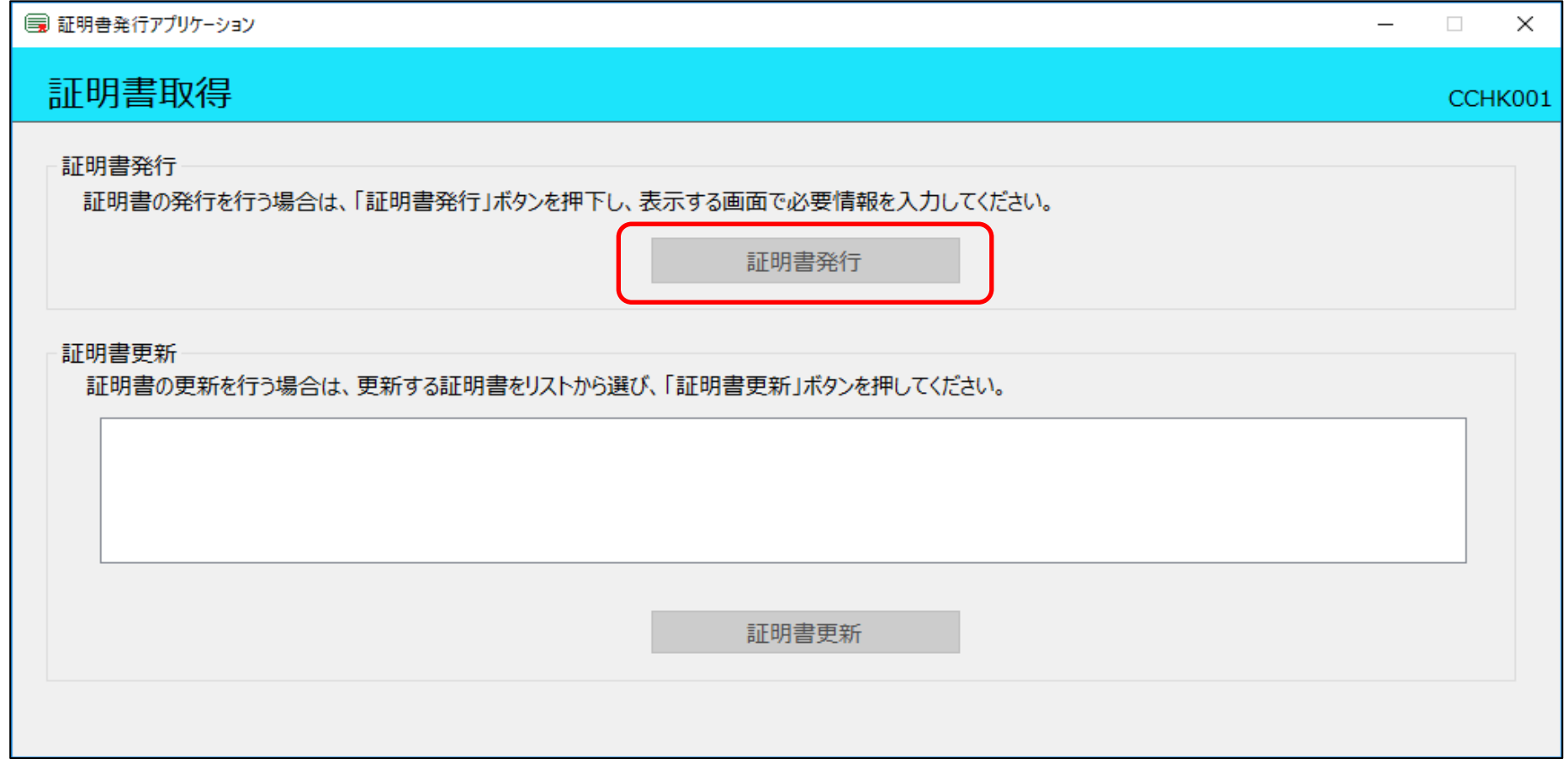

# ⑤電子証明書を発行するユーザのログインIDとログインパスワードを入力し、「認証して発行」を押下します。

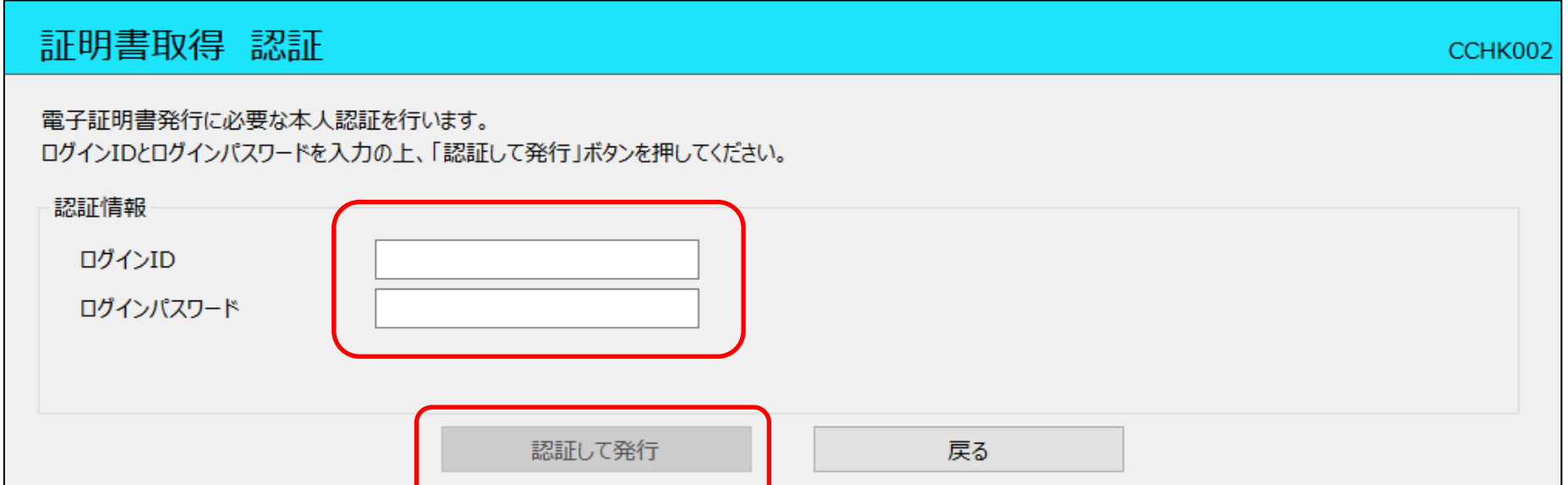

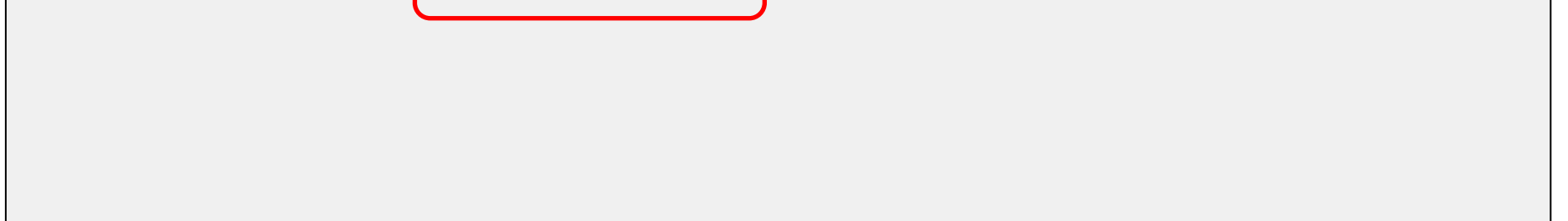

## ⑥電子証明書の取得が行われます。最大、数十秒かかります。

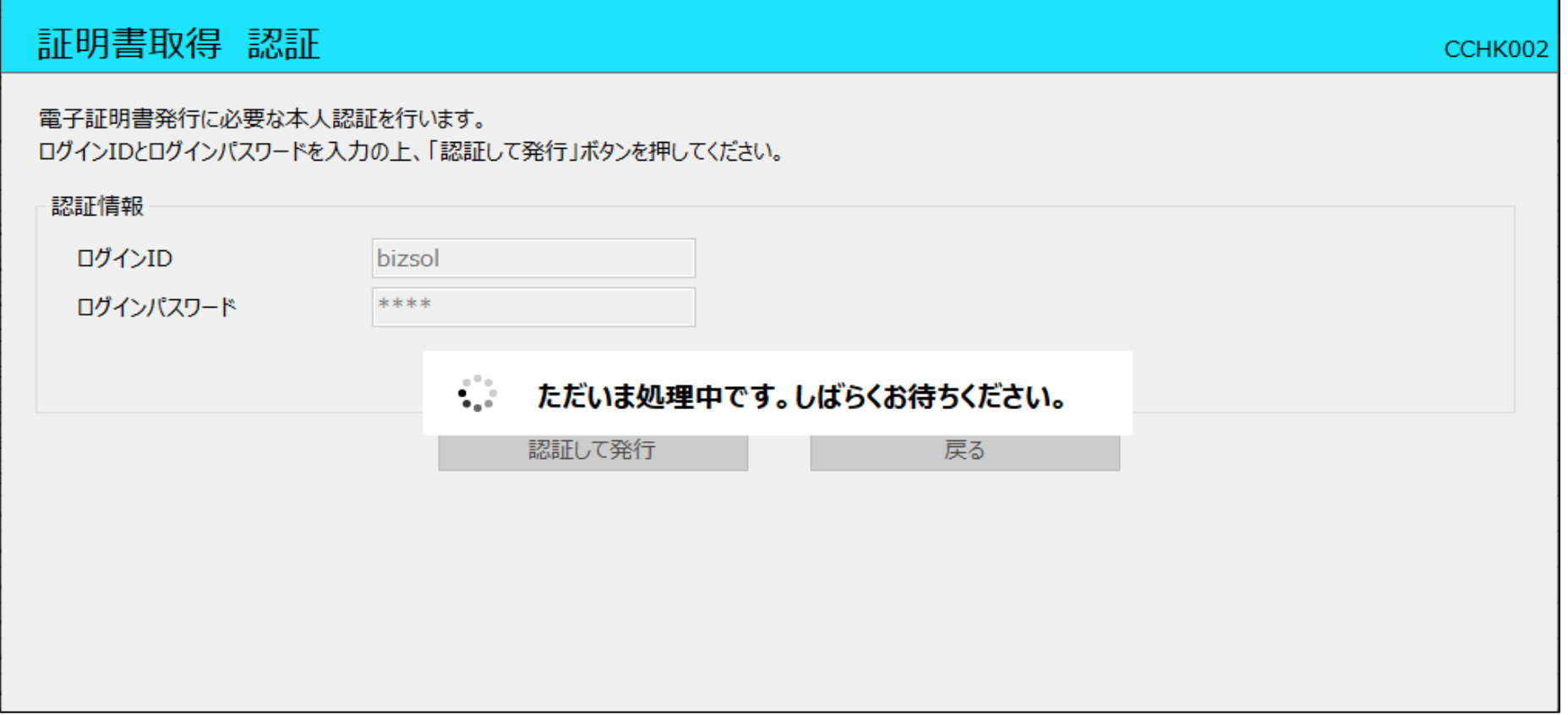

#### ⑦取得が完了すると、取得結果が表示されます。 「閉じる」を押下し、アプリを閉じてください。

現在開いているブラウザ画面を全て閉じた後、再度ログイン画面を表示させ証明書ログインを実施してください。

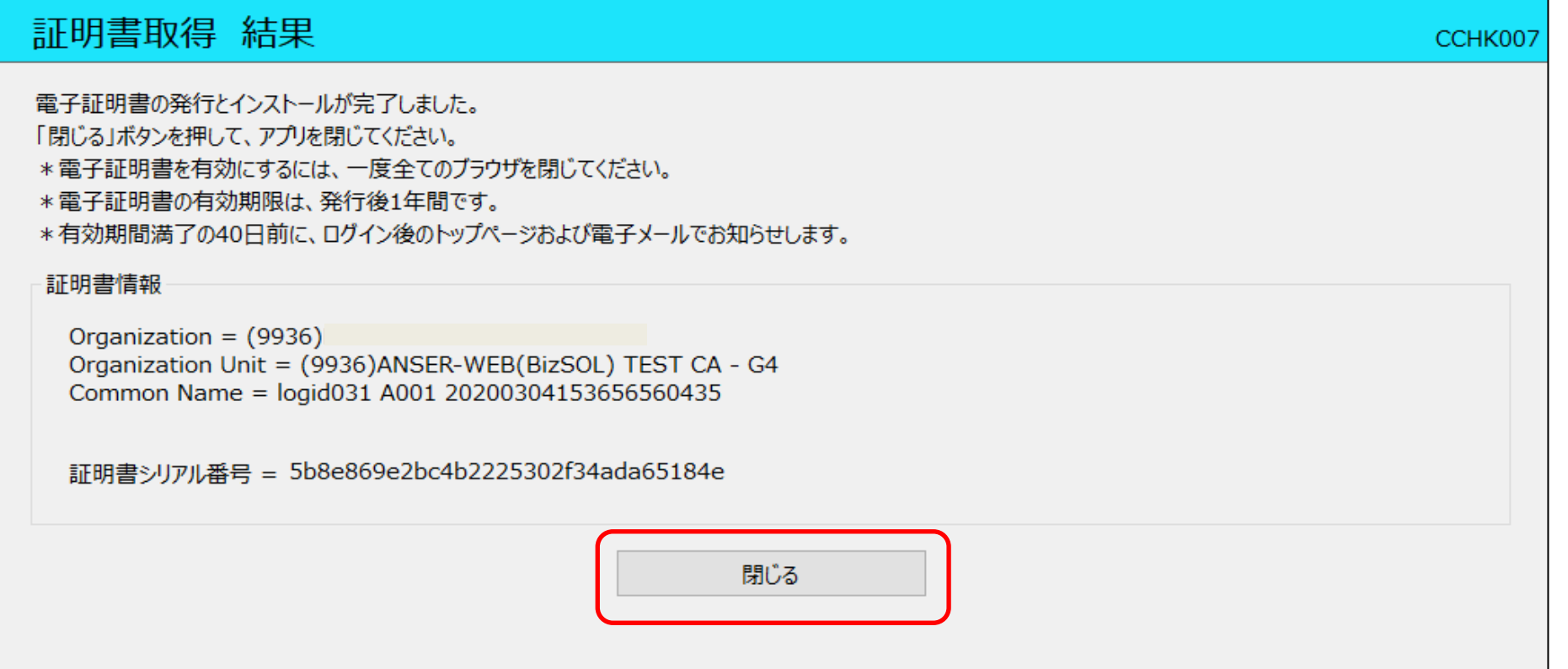